### **HOW TO CREATE AN ITEM ON THE MSU CALENDAR FOR DEFENSE ANNOUNCEMENTS**

**Go to http://calendar.msu.montana.edu/ Click "Submit an Event."** You will need to sign in using your Net ID.

**O** Create

■ Cal

÷, ö

Create New Even

S Create Announcement

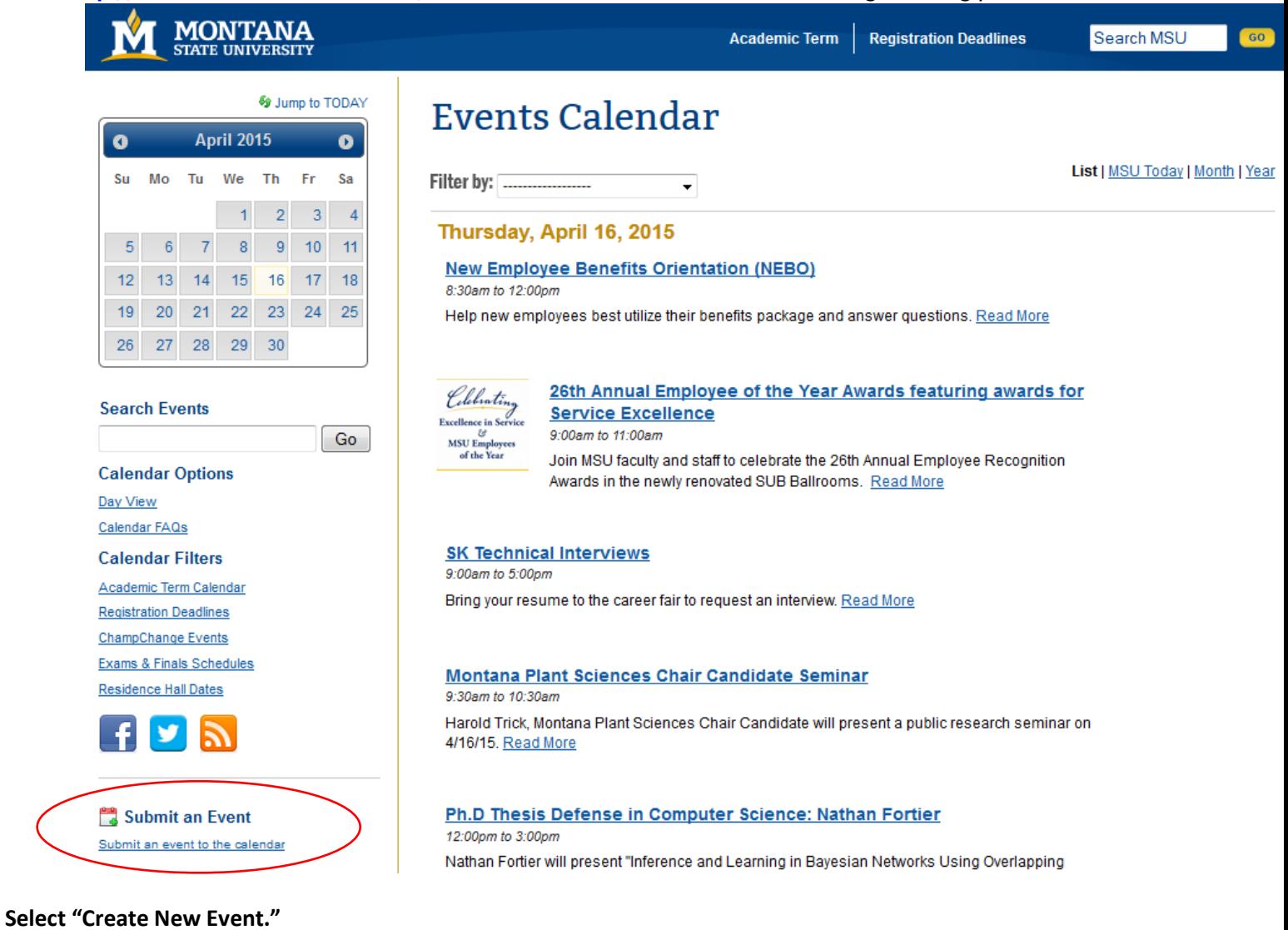

#### **MONTANA**<br>STATE UNIVERSITY Calendar -**谷** View

**Viewing Calendar Events** 

**MSU Calendar System** 

# **Fill in event details.**

# **Submit Event**

MSU Calendar System

## Event Details <sup>O</sup>

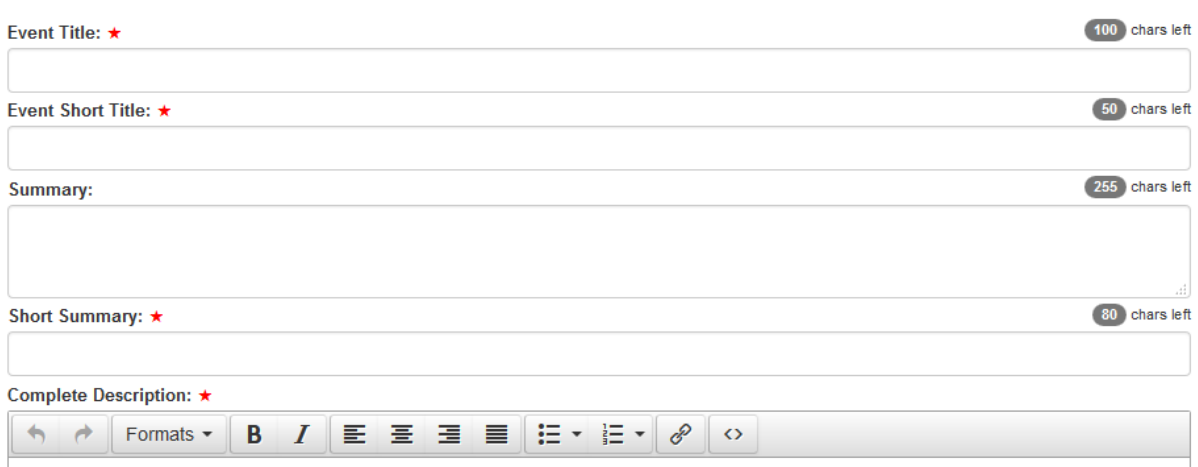

# **Use this guide to understand each section:**

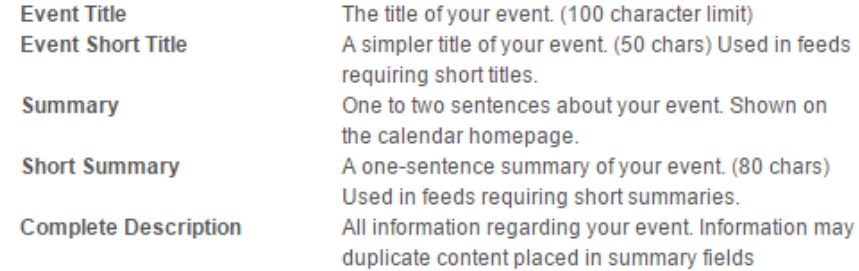

## **Enter the Date, Time, and Location of the event.**

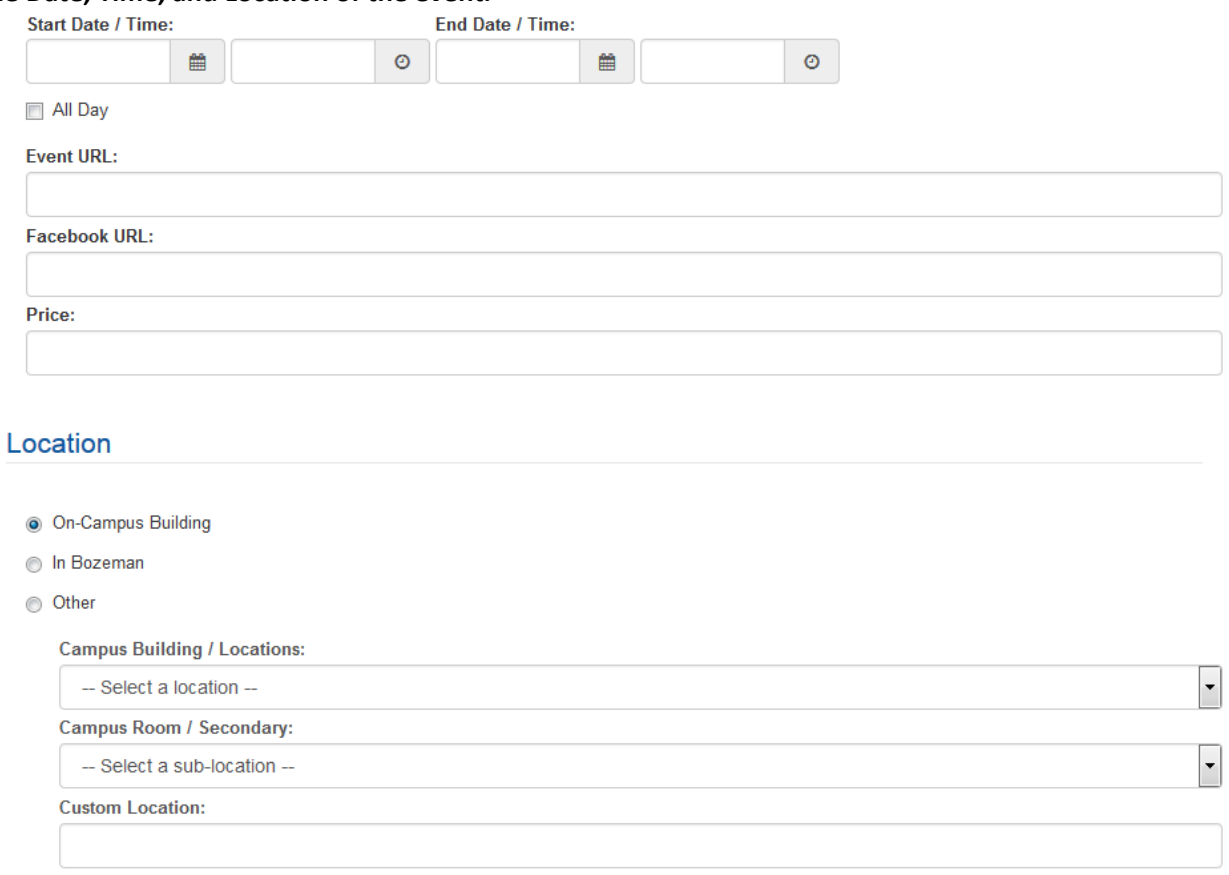

**If you would like an image or video to accompany your event announcement, upload it in the "Media" section.**Media

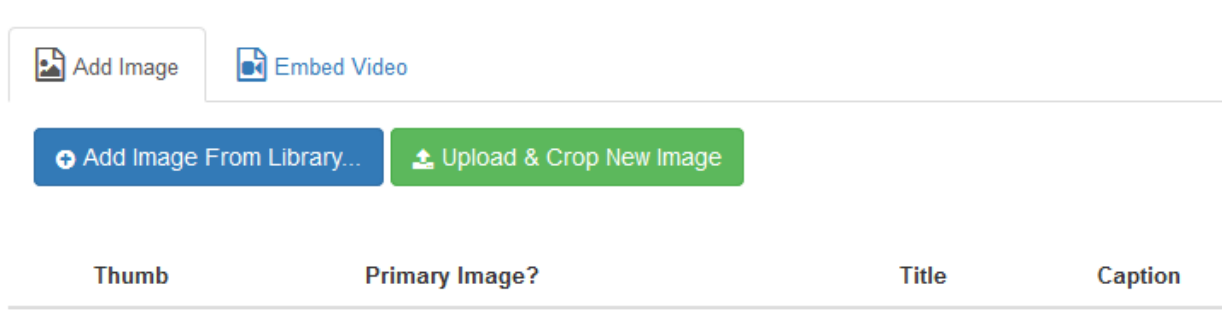

## Place the appropriate "Tag" on the event so that it will appear on the Graduate School webpage. To get a "Tag" to appear, start by typing "presentation."

# **Tags**

Begin typing a tag name to view the auto-complete menu.

Presentation

## A list of options will pop up. Select the appropriate one from this list:

Presentations (Professional Paper)

Presentations (PhD Comp Exam)

Presentations (Doctoral Defense)

Presentations (Thesis Defense)

## **Enter contact information.**

## **Contact Information**

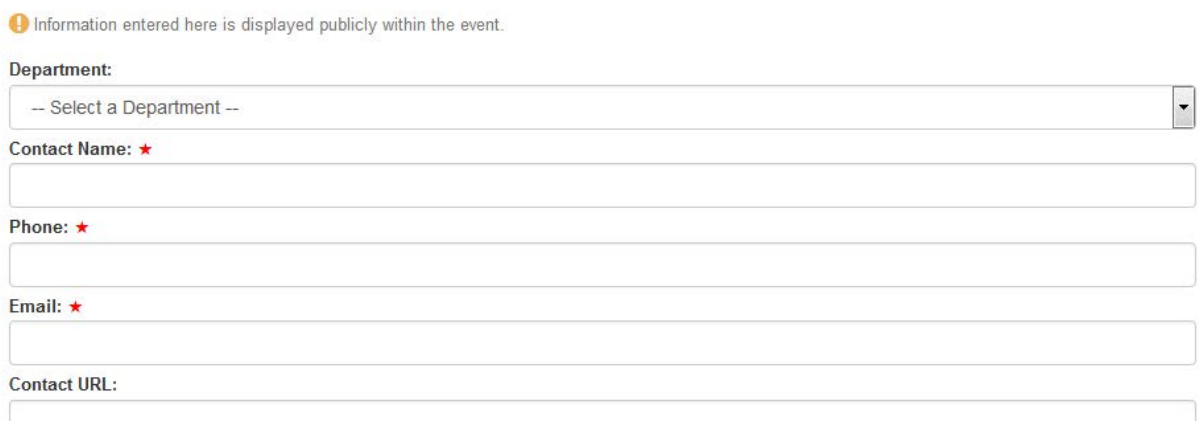

## **Enter Options or Notes if applicable.**

# **Options**

- Send a copy of this event to my email
- RSVP required or strongly encouraged
- ChampChange: Submit for consideration to earn ChampChange points

## **Notes**

Private notes for editor-use only.

**If you are the administrator for more than one calendar, you'll need to select the correct group under "Group Access." Finally, click on "Create Event" to finish.**

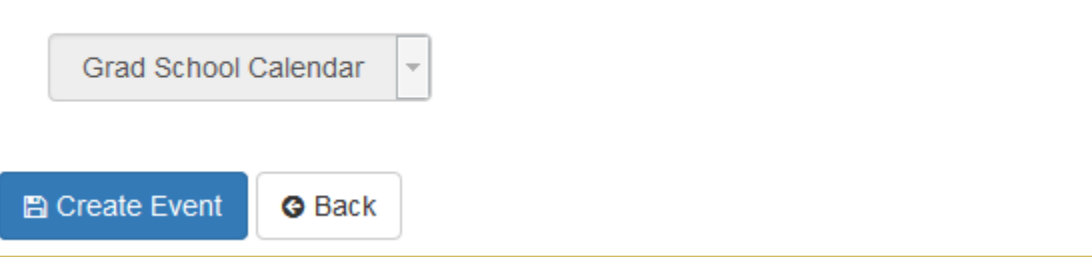